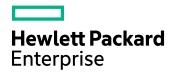

## **HPE Structured Data Manager**

Software Version: 7.52

PeopleSoft Modules Installation and Deployment Guide

Document Release Date: December 2017 Software Release Date: December 2017

### Legal notices

#### Warranty

The only warranties for Hewlett Packard Enterprise Development LP products and services are set forth in the express warranty statements accompanying such products and services. Nothing herein should be construed as constituting an additional warranty. HPE shall not be liable for technical or editorial errors or omissions contained herein.

The information contained herein is subject to change without notice.

#### **Restricted rights legend**

Confidential computer software. Valid license from HPE required for possession, use or copying. Consistent with FAR 12.211 and 12.212, Commercial Computer Software, Computer Software Documentation, and Technical Data for Commercial Items are licensed to the U.S. Government under vendor's standard commercial license.

#### **Copyright notice**

© Copyright 2016-2017 Hewlett Packard Enterprise Development LP

#### **Trademark notices**

Adobe™ is a trademark of Adobe Systems Incorporated.

Microsoft® and Windows® are U.S. registered trademarks of Microsoft Corporation.

UNIX® is a registered trademark of The Open Group.

This product includes an interface of the 'zlib' general purpose compression library, which is Copyright © 1995-2002 Jean-loup Gailly and Mark Adler.

### **Documentation updates**

The title page of this document contains the following identifying information:

- Software Version number, which indicates the software version.
- Document Release Date, which changes each time the document is updated.
- Software Release Date, which indicates the release date of this version of the software.

To check for recent software updates, go to https://softwaresupport.hpe.com/patches.

To verify that you are using the most recent edition of a document, go to https://softwaresupport.hpe.com/manuals.

This site requires that you register for an HPE Passport and sign in. To register for an HPE Passport ID, go to https://hpp12.passport.hpe.com/hppcf/login.do.

You will also receive updated or new editions if you subscribe to the appropriate product support service. Contact your HPE sales representative for details.

### Support

Visit the HPE Software Support Online web site at https://softwaresupport.hpe.com.

This web site provides contact information and details about the products, services, and support that HPE Software offers.

HPE Software online support provides customer self-solve capabilities. It provides a fast and efficient way to access interactive technical support tools needed to manage your business. As a valued support customer, you can benefit by using the support web site to:

- Search for knowledge documents of interest
- Submit and track support cases and enhancement requests
- Download software patches
- Access product documentation
- Manage support contracts
- · Look up HPE support contacts
- Review information about available services
- Enter into discussions with other software customers
- · Research and register for software training

Most of the support areas require that you register as an HPE Passport user and sign in. Many also require a support contract.

To register for an HPE Passport ID, go to https://hpp12.passport.hpe.com/hppcf/login.do.

To find more information about access levels, go to https://softwaresupport.hpe.com/web/softwaresupport/access-levels.

## Contents

| About this document                                                                                                    | 6  |
|----------------------------------------------------------------------------------------------------|----|
| Intended audience                                                                                                    | 6  |
| Prerequisites                                                                                                    | 6  |
| Related documentation                                                                                                    | 6  |
| Chapter 1: Prerequisites                                                                                                    | 9  |
| Before you begin                                                                                                    |    |
| Obtain the latest HPE Structured Data Manager documentation                                                                                     |    |
| Chapter 2: HPE Structured Data Manager requirements                                                                                             | 10 |
| Operating system and server requirements                                                                                                    |    |
| Software requirements                                                                                                    |    |
| Oracle database requirements                                                                                                    |    |
| Source database preparation for Oracle                                                                                                    |    |
| Target database preparation for Oracle                                                                                                    |    |
| Repository preparation                                                                                                    |    |
| Custom target schema                                                                                                    |    |
| Create the target schema or database<br>Create the target tables                                                                                |    |
| Chapter 3: Installation                                                                                                    | 16 |
| HPE Structured Data Manager installation overview                                                                                               | 16 |
| Install HPE Structured Data Manager<br>Post installation task                                                                                   |    |
| Chapter 4: Product setup and business flow deployment                                                                                           | 18 |
| Set the archive access schema name                                                                                                    |    |
| Run reports from the archive access account                                                                                                    |    |
| Import PeopleSoft integration kits                                                                                                    |    |
| Deploy business flows<br>Create database to database archive access transparency                                                                |    |
| Create a new access profile in PeopleTools 8.4x and above<br>Grant archive access to user accounts in PeopleTools 8.4x<br>Enable archive access |    |

| Next steps                                                   | 27 |
|--------------------------------------------------------------|----|
| Chapter 5: Next steps                                        | 28 |
| Appendix A: Configure Tuxedo and WebLogic for archive access | 29 |
| Create a new Tuxedo application server domain                |    |
| Create new Tuxedo Process Scheduler                          | 31 |
| Create a new PeopleSoft web site on a WebLogic server        |    |
| Start the WebLogic web server domain                         |    |
| Appendix B: Tune the archive access layer                    | 34 |
| Example                                                      |    |
| Glossary                                                     | 35 |
| Index                                                        | 41 |
| Send documentation feedback                                  | 42 |

## About this document

HPE Structured Data Manager's integration kit for PeopleSoft modules provides a powerful, pre-built archive solution for PeopleSoft data. This guide covers:

- · meeting the installation prerequisites for PeopleSoft
- installing HPE Structured Data Manager
- deploying PeopleSoft business flows to your runtime system
- running the business flows to archive your PeopleSoft data

## Intended audience

This guide is intended for:

- Administrators/operators who need to run PeopleSoft modules to archive data from PeopleSoft applications
- Administrators/operators who need to install the HPE Structured Data Manager, deploy and redeploy business flows, and run the business flows

## Prerequisites

Prerequisites for installing this product include:

- Knowledge of operating systems
- Database knowledge
- Application knowledge

## **Related documentation**

- HPE Structured Data Manager API Reference Guide
   Provides information about the Groovy script API files for HPE Structured Data Manager.
- HPE Structured Data Manager Concepts Guide

Explains the major concepts of database archiving in general and HPE Structured Data Manager in particular.

• HPE Structured Data Manager Installation Guide

Explains how to use the Installer to install the product.

• HPE Structured Data Manager Tutorial

Provides step-by-step instructions to build a sample archiving module, deploy it, run it, and troubleshoot errors.

PeopleSoft Modules Installation and Deployment Guide About this document

• HPE Structured Data Manager Developers Guide

Explains how to use the Designer component to design, build, test, and deploy your archiving projects.

• HPE Structured Data Manager Runtime Guide

Explains how to use the Web Console component to run, monitor, and administer business flows that move data to and from the database.

HPE Structured Data Manager Troubleshooting Guide

Explains how to diagnose and resolve errors, and provides a list of common errors and solutions.

• HPE Structured Data Manager Upgrade Guide

Explains how to upgrade the product and upgrade the archive schema generated by earlier versions of the product.

• HPE Structured Data Manager Release Notes

Lists any items of importance that were not captured in the regular documentation.

- *HPE Structured Data Manager PeopleSoft Modules Installation and Deployment Guide* Explains how to install the PeopleSoft integration kit.
- HPE Structured Data Manager Oracle E-Business Suite Modules Installation and Deployment Guide

Explains how to install the Oracle E-Business Suite integration kit.

PeopleSoft Modules Installation and Deployment Guide About this document

## **Chapter 1: Prerequisites**

Before installing the HPE Structured Data Manager, you should ensure that you have the latest documentation, and that you understand the overall installation process.

- Before you begin, below
- Obtain the latest HPE Structured Data Manager documentation, below

## Before you begin

Before you begin archiving data using the HPE Structured Data Manager, you should:

- 1. Review the *HPE Structured Data Manager Concepts Guide* to become familiar with the software and how you plan to use it.
- 2. Install the HPE Structured Data Manager according to the instructions in the HPE Structured Data Manager Installation Guide.
- 3. Use the *HPE Structured Data Manager Developer's Guide* to design and develop or customize your archive solution.

## Obtain the latest HPE Structured Data Manager documentation

The latest version of the HPE Structured Data Manager documentation can always be found on the HPE Software Product Manuals web page. You should check for documentation updates before installing.

The latest documentation for HPE Structured Data Manager can be found on HPE Software Support Online:

#### http://softwaresupport.hpe.com

**NOTE:** This documentation is written to the latest patch version. If you have not installed the latest patch, there may be items in this documentation that do not apply to your environment.

## Chapter 2: HPE Structured Data Manager requirements

HPE Structured Data Manager PeopleSoft integration kits have the following requirements for installation. Requirements vary depending how you plan to archive your data.

- Operating system and server requirements, below
- Software requirements, below
- Oracle database requirements, below
- Custom target schema, on page 13

#### **Related information**

HPE Structured Data Manager Concepts Guide HPE Structured Data Manager Installation Guide HPE Structured Data Manager Runtime Guide HPE Structured Data Manager Developer's Guide

## Operating system and server requirements

The operating system and server requirements are documented in the *HPE Structured Data Manager Installation Guide*.

Ensure that you meet the operating system and server requirements before installing HPE Structured Data Manager.

## Software requirements

#### HPE Structured Data Manager requirements

Before installing your PeopleSoft modules, ensure that you are running HPE Structured Data Manager 7.5 with the latest patches.

## Oracle database requirements

Database to database archiving with PeopleSoft requires the following:

- · a repository to store archiving metadata
- a source database from which to archive eligible data (also referred to as the active database)
- for distributed archive only, a target database in which to store archived data (also referred to as the archive database)

The repository, source and target databases require one of the following Oracle database versions:

- Oracle 12c( 12.1.0.2 for Linux, 12.1.0.1 for Windows )
- Oracle 11g (11.2.0.3.0 and above)
- Oracle 10g Release 2 (10.2.0.4 and above)
- Oracle 9*i* Release 2 (9.2.0.8 and above)

An administrator account with the following privileges is required:

- Create Database
- Create Login
- Create User
- Grant permissions to non-owned tables

This document refers to this account as the system account, but it can have any name you assign to it.

**NOTE:** The source database, repository, and target database must use the same character encoding. If the character encoding is not the same, a warning is displayed in the installation summary.

## Source database preparation for Oracle

1. Ensure there is 1.5 GB of available disk space to create tablespaces.

**TIP:** When you calculate the space requirements, you need to consider how much space you need for rollback segments and temporary segments.

#### 2. Create the following data and index tablespaces.

| Tablespace | Size   | Usage                                                     |
|------------|--------|-----------------------------------------------------------|
| INTF_DATA  | 1 GB   | Holds table data for the interface schema.                |
| INTF_TEMP  | 1 GB   | Holds temporary data for the interface schema.            |
| ARC_DATA   | 250 GB | Holds table data for the archive access build schema.     |
| ARC_TEMP   | 250 GB | Holds temporary data for the archive access build schema. |

For example, use syntax similar to the following:

create tablespace OBT\_DATA datafile '<path>/OBT\_DATA.dbf' size 1GB autoextend on; where <path> is the directory location where you want to save the tablespace datafile.

The tablespaces are selected during installation.

See also:

- Product setup and business flow deployment, on page 18
- Deploy business flows, on page 21

- 3. If you are using the distributed archive configuration option, add an entry in the target database.
- 4. Add the following entries to the source database init.ora file:
- \_PUSH\_JOIN\_UNION\_VIEW = TRUE
- COMPATIBLE = <current\_database\_release>

### Target database preparation for Oracle

The target or archive database is required for the distributed archive configuration option.

Ensure the procedures in this section are complete before you run the Web Console or Designer.

- 1. Create a target database with the following configuration:
- Default LARGE init.ora parameters

The init.ora parameter values depend upon the size of the installation, and are recommended by HPE service representatives.

- 8 K for the db\_block\_size parameter, or the same as the source database
- NLS\_LANGUAGE character set must be the same as the source database
- 2. Create or expand the following tablespaces:

The tablespaces are selected during installation.

| Tablespace | Size | Usage                                                                         |
|------------|------|-------------------------------------------------------------------------------|
| HIST_DATA  | 4 GB | Holds table data for the history schema.                                      |
| HIST_TEMP  | 4 GB | Holds temporary data for the history schema.                                  |
| RELOC_DATA | 2 GB | For distributed archive only, holds table data for the relocation schema.     |
| RELOC_TEMP | 2 GB | For distributed archive only, holds temporary data for the relocation schema. |
| AA_DATA    | 1 GB | Holds table data for the archive access schema.                               |
| AA_TEMP    | 1 GB | Holds temporary data for the archive access schema.                           |

See also:

- Product setup and business flow deployment, on page 18
- Deploy business flows, on page 21
- 3. Add an entry in thsnames.ora for the source database.
- 4. Ensure the db\_domain of the target database is the same as the db\_domain of the source database.

If the db\_domain is different, set global\_names to FALSE.

## **Repository preparation**

HPE Structured Data Manager requires a repository to store archiving metadata. The repository should reside on an existing database where backups are regularly performed.

- 1. Identify a persistent database meeting the following requirements:
  - **Database version**—the database you choose for your repository must have the same database version as the source database.
  - Available tablespace—4 GB
  - Available diskspace—1 GB
- 2. Create the following tablespaces:

| Tablespace | Size   | Usage                                           |
|------------|--------|-------------------------------------------------|
| REP_DATA   | 800 MB | Holds table data for the repository schema.     |
| REP_TEMP   | 800 MB | Holds temporary data for the repository schema. |

The tablespaces are selected during installation.

3. When you set up database to database archiving, select the tablespaces that you created.

## Custom target schema

Database to database archiving requires a target schema for Oracle. The target schema is created automatically when you deploy a business flow.

DEPRECATED: Use the Web Console to create the target schema or database.

The default target schema is created using the naming convention <source\_database\_name>\_HIST, where <source\_database\_name> is the name of your source database. Creating your own target schema enables you to select a name that matches your existing naming conventions.

When you create your own target schema, you can also choose to create your own target tables. This enables you to use tables with partitions in your database to database archiving environment.

If you create your own target schema, you must also register the owner mappings.

If you choose to create your own target schema and target tables, perform the steps in the following sections:

- Create the target schema or database, below
- Create the target tables, on the next page

#### Create the target schema or database

- 1. Create a schema on the target database for each schema on the source database.
- 2. Ensure that the schema or database owner has the following permissions:

PeopleSoft Modules Installation and Deployment Guide Chapter 2: HPE Structured Data Manager requirements

- CREATE SESSION
- CREATE TABLE
- CREATE DATABASE LINK
- SELECT ANY DICTIONARY
- 3. Run the owner mapping API to ensure that the target schema is updated before you deploy any business flows.

See "OwnerMapping JavaScript API" in the HPE Structured Data Manager API Reference Guide.

### Create the target tables

After you have created your own target schema, you can use the Web Console to create the target tables.

See the HPE Structured Data Manager Runtime Guide.

To use the Web Console to create the target tables

 If the Web Console is not running, select Start > Programs > HPE Database Archiving > Start Web Console.

Or, start the Web Console from the command line using the appropriate command, where <install\_directory> is the location where you installed the software:

| For      | Туре                                                             |
|----------|------------------------------------------------------------------|
| UNIX GUI | ./ <install_directory>/obt/bin/webConsole.sh</install_directory> |
| DOS      | <install_directory>/obt/bin/webConsole.bat</install_directory>   |

The default port for the Web Console is 8080. Since the Web Console runs on Tomcat, you can change this port in the server.xml file in <install\_dir>/obt/webconsole/apache-tomcat/conf. See the *HPE Structured Data Manager Runtime Guide* for more information.

2. Launch the Web browser.

If you choose to create the tables manually, you must ensure each table contains the following columns:

| Column name     | Data type     | Value    |
|-----------------|---------------|----------|
| OBT_SAVED_ROWID | ROWID         | not null |
| OBT_ROW_SEQ     | NUMBER        | not null |
| OBT_WF_RUN_ID   | VARCHAR2(128) | not null |

- Ensure the new table names match managed table names in the source database or schema.
- Ensure all column names, data types, lengths, and null/not null properties for the managed tables are the same.
- If you choose to create the target driving table, it must also contain the following column:

| Column name   | Data type | Value   |
|---------------|-----------|---------|
| OBT_TIMESTAMP | DATE      | SYSDATE |

## **Chapter 3: Installation**

The HPE Structured Data Manager installation installs the Web Console and Designer.

- HPE Structured Data Manager installation overview, below
- Install HPE Structured Data Manager, on the next page

#### See also

HPE Structured Data Manager Installation Guide HPE Structured Data Manager Runtime Guide

## HPE Structured Data Manager installation overview

Before you can use the HPE Databases Archiving software to archive your data, you need to install the software, set up the database archiving components, and deploy the business flows that archive your data.

Installing the HPE Structured Data Manager consists of the following main steps:

- 1. Review the introductory chapters in the *HPE Structured Data Manager Developer's Guide* and the *HPE Structured Data Manager Runtime Guide* to choose the archive solution that is right for you.
- 2. Ensure that the all the requirements for your servers, databases, and archiving solution have been met. See also:
  - Operating system and server requirements, on page 10
  - Software requirements, on page 10
  - Oracle database requirements, on page 10
  - Repository preparation, on page 13
- 3. Install HPE Structured Data Manager. HPE Structured Data Manager installation installs the Web Console and Designer.

See Install HPE Structured Data Manager, on the next page.

4. Start the Web Console to create the repository and set up database to database archiving.

See also Product setup and business flow deployment, on page 18.

- 5. Run the addObjectOwnerPair.groovy API to create the correct names for your archive access schema. See also Set the archive access schema name, on page 18.
- Obtain the necessary project files for your PeopleSoft modules. See also Import PeopleSoft integration kits, on page 20.
- 7. Customize your PeopleSoft project.
- 8. Deploy the business flows you have created. You can deploy the business flows and cartridges using Designer, or generate them to be deployed using the Web Console.

See also Deploy business flows, on page 21.

## Install HPE Structured Data Manager

Before deploying the business flows for your PeopleSoft modules, you must install HPE Structured Data Manager and set up the Web Console:

- Install as per the instructions in HPE Structured Data Manager Installation Guide
- Set up the Web Console as per the instructions in HPE Structured Data Manager Runtime Guide.

## Post installation task

After you set up the Web Console, do the following

- 1. Start the Web Console.
- 2. Click Business Flow Management.
- 3. Click **Parameters** from the menu at the top of the page.
- 4. Choose Database to Database.
- 5. Under the Core Parameters, set the Use Data Movement Key to move data to true.
- 6. Click Apply.

# Chapter 4: Product setup and business flow deployment

Use the Web Console to configure database to database archiving and to deploy business flows against a database for execution.

To use the command line, see the HPE Structured Data Manager Installation Guide.

- Set the archive access schema name, below
- Run reports from the archive access account, on the next page
- Import PeopleSoft integration kits, on page 20
- Deploy business flows, on page 21
- Create a new access profile in PeopleTools 8.4x and above, on page 24

#### See also

- HPE Structured Data Manager Installation Guide
- HPE Structured Data Manager Runtime Guide

**NOTE:** If you are running on AIX, you need to perform some additional steps because the Web Console requires the Java 6 32-bit JRE. For detailed information, refer to the *HPE Structured Data Manager Runtime Guide*.

## Set the archive access schema name

Before deploying any PeopleSoft cartridges or business flows, you need to run the addObjectOwnerPair.groovy API to create the archive access schema name.

By default, the archive access schema is created using the naming convention <source\_database\_name>\_ AA, where <source\_database\_name> is the name of your source database. For example, if the default PeopleSoft schema is SYSADM, then the archive access schema is automatically created as SYSADM\_ AA.

Because the PeopleSoft Access ID is limited to 8 characters, and the Access ID is used for archive access, you need to create a name to be used for the archive access schema before deploying a cartridge or business flow. When cartridges and business flows are deployed, the name you set here is used instead of the default naming convention. For example, for the SYSADM schema, you could create the name as SYSADMAA, which meets the character limitation.

The owner mapping must not be already defined in the OLTP database, and the archive access owner name must not be in use.

- 1. Navigate to the following directory:
- <install\_directory>/obt/bin

where <install\_directory> is the location where you installed the software.

| For     | Syntax                                                                                                    |
|---------|----------------------------------------------------------------------------------------------------|
| UNIX    | <pre>./launch_groovyscript.sh -e DefaultEnvironment -f/scripts/addObjectOwnerPair.groovy <oltpcatalog> <oltpschema> <aacatalog> <aaschema> [<transparencylayer>]</transparencylayer></aaschema></aacatalog></oltpschema></oltpcatalog></pre> |
| WINDOWS | <pre>launch_groovyscript.bat -e DefaultEnvironment -f\scripts\addObjectOwnerPair.groovy <oltpcatalog> <oltpschema> <aacatalog> <aaschema> [<transparencylayer>]</transparencylayer></aaschema></aacatalog></oltpschema></oltpcatalog></pre>  |

| 0  | Due the add this store a Dair area and ADI using the area |                 |
|----|-----------------------------------------------------------|-----------------|
| Ζ. | Run the addObjectOwnerPair.groovy API using the appr      | opriate syntax: |

| Where             | ls                                                                                                    |
|-------------------|----------------------------------------------------------------------------------------------------|
| oltpCatalog       | Source catalog for SQL Server.<br>For Oracle, this is always " " (empty string).                                                                                    |
| oltpSchema        | Source schema for Oracle.                                                                                                    |
|                   | Source user for SQL Server.                                                                                                    |
| aaCatalog         | Archive access catalog for SQL Server.                                                                                                    |
|                   | For Oracle, this is always " " (empty string).                                                                                                    |
| aaSchema          | The name you want to use for your archive access schema. The archive access schema name is limited to 8 characters because of the PeopleSoft Access ID requirement. |
|                   | Archive access schema for Oracle.                                                                                                    |
|                   | Archive access user for SQL Server.                                                                                                    |
| transparencyLayer | Name of the transparency layer (optional).                                                                                                    |

#### Example

launch\_groovyscript.bat -e DefaultEnvironment -f
..\scripts\addObjectOwnerPair.groovy "" pshrdmo "" SYSADMAA

3. Enter the encryption key at the prompt.

See HPE Structured Data Manager API Reference Guide

## Run reports from the archive access account

The PeopleSoft archive access layer is created as a read-only view of the database to prevent any inadvertent change to archived data. The PeopleSoft Process Scheduler, however, needs write access to certain PeopleTools tables while running reports. Therefore, running reports through the archive access layer requires write access to these tables.

As an example, in PeopleTools 8.50, privileges need to be explicitly given to the following tables:

grant update,insert on ps\_prcsruncntl to SYSADMAA; grant update,insert on psprcsrqst to SYSADMAA; PeopleSoft Modules Installation and Deployment Guide Chapter 4: Product setup and business flow deployment

```
grant update on ps_prcssystem to SYSADMAA;
grant insert,update on psserverstat to SYSADMAA;
grant update on pslock to SYSADMAA;
grant update,insert,delete on psprcsruncntl to SYSADMAA;
grant update,insert,delete on psprcsruncdel to SYSADMAA;
grant update,insert on psprcslock to SYSADMAA;
grant update,insert on psprcsrqstxfer to SYSADMAA;
grant update,insert on ps_message_log to SYSADMAA;
grant update,insert on ps_message_log to SYSADMAA;
grant update,insert on ps_message_logparm to SYSADMAA;
grant update,insert on <RunCntlTables> to SYSADMAA;
where <RunCntlTables> are the run control tables for the reports you plan to run
from the archive access account.
```

## Import PeopleSoft integration kits

The PeopleSoft integration kits are delivered on a CD or as .zip files you can download. You should import the kits into Designer for review or modification.

 If the Web Console is not running, select Start > Programs > HPE Structured Data Manager > Start Web Console.

Or, start the Web Console from the command line using the appropriate command, where <install\_ directory> is the location where you installed the software:

| For      | Туре                                                             |
|----------|------------------------------------------------------------------|
| UNIX GUI | ./ <install_directory>/obt/bin/webConsole.sh</install_directory> |
| WINDOWS  | <install_directory>/obt/bin/webConsole.bat</install_directory>   |

2. Launch the Web browser.

The Web Console opens.

3. Open the .zip file containing the PeopleSoft kits.

The zip file contains individual .zip files for each PeopleSoft module. For example, xxx.hpe\_7.40\_ <Bld\_no>.zip (where Bld\_no is the build number and rev\_no is the revision number) contains the files for the PeopleSoft Payroll module.

- 4. Extract the individual .zip files for the desired PeopleSoft modules from the main zip file.
- 5. Extract the files from the individual module .zip files into a directory that is accessible from the machine where you plan to run HPE Structured Data Manager.

Each PeopleSoft module zip file contains the following subdirectories:

| Directory   | Contents                                                                                    |  |  |  |
|-------------|---------------------------------------------------------------------------------------------|--|--|--|
| sources     | contains the project file (.hdp) that you can open with Designer.                           |  |  |  |
| deployables | contains the deployment files (.busflow) that you can directly deploy from the Web Console. |  |  |  |
| utils       | contains additional files that typically do not need to be accessed.                        |  |  |  |

PeopleSoft Modules Installation and Deployment Guide Chapter 4: Product setup and business flow deployment

- 6. Launch Designer.
- 7. Create a new project.

The project requires a connection to the Oracle database that contains the PeopleSoft tables you want to archive.

- 8. Import the PeopleSoft project.
  - a. Select File > Import.
  - b. Choose Existing Designer Project from the list of values.
  - c. Click Next.
  - d. Browse to the location of the PeopleSoft project.

The PeopleSoft project is stored as a .hdp file.

At this point you can review or modify the projects in Designer. After review or modification, you can deploy the PeopleSoft business flows from Designer or the Web Console.

Related information

- HPE Structured Data Manager Runtime Guide
- HPE Structured Data Manager Developer's Guide

## Deploy business flows

You can deploy business flows from Designer or the Web Console.

In Designer, you can deploy business flows that you created or modified from your PeopleSoft project, or you can generate business flows to be deployed later using the Web Console.

Generated business flows are .zip files with a .busflow extension. Generated business flows that have not been modified are located in the deployables directory extracted in Import PeopleSoft integration kits, on the previous page.

You can deploy multiple business flows at the same time.

See also

- HPE Structured Data Manager Runtime Guide
- HPE Structured Data Manager Developer's Guide

**TIP:** You can use advanced mode or express mode to deploy business flows. Advanced allows you to set your Oracle tablespace sizes. With express mode, the tablespace sizes are set automatically.

## Create database to database archive access transparency

Data transparency refers to the ability of users to see archived data as though it were still in the active database. If you implement data transparency, both active and archive data can be accessed through the current user interface. All data relationships necessary to maintain data and application integrity are retained.

After archiving your data, you can run the Create Archive Access job to enable transparency, which allows your users to view your archived data directly from the application.

**NOTE:** Contact your HPE sales representative for information about licensing requirements for data transparency.

The Create Archive Access job creates or recreates objects within the Archive Access schemas or databases. The running time of the script depends on the number of cartridges included in your business flows, the number of managed tables, and the number of views, stored procedures, and packages that are dependent on those objects. To customize this job, see the *HPE Structured Data Manager API Reference Guide*.

You should run the Create Archive Access job whenever any of the following occur:

- Changes are made to tables, views, stored procedures, or packages in the active database.
- New cartridges are installed.
- Cartridges are upgraded.
- New patches are installed on the active database.
- Any of the ArchiveAccessConfiguration groovy scripts are run.

HPE Structured Data Manager API Reference Guide

**NOTE:** The Archive Access schema is unstable while the Create Archive Access job is running. To avoid errors, wait until after the job has completed successfully before accessing the archive.

- 1. Start the Web Console, if it is not already started.
- 2. Ensure that you have deployed the business flows.
- 3. Confirm that the configuration mode parameter is properly set by navigating to the Parameters -Database to Database page.
- 4. Click Launch in the menu at the top of the page.

| Hewlett Pac<br>Enterprise<br>Structured Data Manager<br>Web Console + |    | Hone > Taska > Laurch > Business Flow<br>Business Flows |         | L 🛛 🗨 Environment: AA115108 |
|-----------------------------------------------------------------------|----|---------------------------------------------------------|---------|-----------------------------|
|                                                                       | <  | 0                                                       |         |                             |
| TASKS                                                                 | ×  |                                                         |         |                             |
| Monitoring                                                            | ¢  | Business Flow                                           | Version |                             |
| Launch                                                                | *  | Invoices_bf                                             | 10.0.0  |                             |
| Business Flow                                                         |    | PYCompanyArchive                                        | 10.0.0  |                             |
| Relocate                                                              |    |                                                         |         |                             |
| Import                                                                |    |                                                         |         |                             |
| Create Archive Acce                                                   | 55 |                                                         |         |                             |
| Scheduler                                                             |    |                                                         |         |                             |
| System Parameters                                                     | ۰. |                                                         |         |                             |
| Deployment                                                            | <  |                                                         |         |                             |
| 1 USERS                                                               | *  |                                                         |         |                             |
| O SETTINGS                                                            | <  |                                                         |         |                             |

5. Click **Create Archive Access** in the left navigation pane. The job launch page for the Create Archive Access job displays.

PeopleSoft Modules Installation and Deployment Guide Chapter 4: Product setup and business flow deployment

| Hewlett Packard<br>Enterprise<br>Structured Data Manager<br>Web Console - | Home > Tasks > Laurch > Business Flow<br>Launch - Create Archive Access Job                                                                                                    |
|---------------------------------------------------------------------------|----------------------------------------------------------------------------------------------------|
|                                                                           |                                                                                                    |
| 🗘 tasks 🗸                                                                 | Run         * Schedule         Yi         Definition                                                                                                    |
| Monitoring <                                                              | Runtime Parameters                                                                                                    |
| Launch <sup>×</sup>                                                       | [ No parameters defined. ]                                                                                                    |
| Business Flow                                                             |                                                                                                    |
| Relocate                                                                  |                                                                                                    |
| Import                                                                    | > Command Line                                                                                                    |
| Create Archive Access                                                     | So Configuration Parameters                                                                                                    |
| Scheduler                                                                 | Dynamic Parameters                                                                                                    |
| System Parameters <                                                       | M. Element of the second second s |
| Deployment <                                                              |                                                                                                    |
| Lusers <                                                                  |                                                                                                    |
| • SETTINGS                                                                |                                                                                                    |

- 6. Click **Run** to run the job immediately, or **Schedule** to schedule the job for a later time.
- 7. Click **Confirm** to confirm the job. When the job completes successfully, you should be able to access the access the archived data from your application.

Test accessing some of the archived data from your application to ensure that the archive access is working.

## Create a new access profile in PeopleTools 8.4x and above

To create a new access profile, edit, or delete existing profiles in PeopleTools, use the Access Profiles screen.

1. Sign on to the Application Designer.

| Signon                          | ×                                          |
|---------------------------------|--------------------------------------------|
| ORACLE                          | PeopleTools 8.53                           |
| Enter Signon Information Below: |                                            |
| Connection Type:                | Oracle                                     |
|                                 |                                            |
| Database Name:                  | HCM91500                                   |
| User ID:                        | PS                                         |
| Password:                       |                                            |
|                                 | OK Cancel                                  |
| Copyright © 1988,2013, Oracle a | nd/or its affiliates. All rights reserved. |
|                                 |                                            |
|                                 |                                            |

- 2. Click **OK**.
- 3. In the next screen, select **Tools > Miscellaneous Objects > Access Profiles**. The Access Profiles screen displays.

PeopleSoft Modules Installation and Deployment Guide Chapter 4: Product setup and business flow deployment

| Access Profiles                                                                                                    | X              |
|----------------------------------------------------------------------------------------------------|----------------|
| Select an Access Profile to edit<br>or delete. Click the New<br>button to add an access profile:<br><u>A</u> ccess Profiles: | Close          |
| SYSADM1                                                                                                    | <u>N</u> ew    |
|                                                                                                    | Edit           |
|                                                                                                    | <u>D</u> elete |
|                                                                                                    | <u>D</u> elete |
|                                                                                                    |                |

#### 4. Click New.

The Add Access Profile screen displays.

| Add Access Profi     | E                  |        |
|----------------------|--------------------|--------|
| Enter the access pro | ofile information: | OK     |
| Symbolic ID:         | SYSADMAA           | Cancel |
| Access Profile ID:   | SYSADMAA           |        |
| Access Password:     | *****              |        |
| Confirm Password:    | ******             | _      |

5. Enter the following information:

| Field             | Description                                                                                                |
|-------------------|----------------------------------------------------------------------------------------------------|
| Symbolic ID       | Enter the Symbolic ID you want to assign to the new access profile. For example, SYSADMAA.                 |
| Access Profile ID | Enter the name of the Archive Access schema that was created at installation. This value must be SYSADMAA. |
| Access Password   | Enter a password for the access profile.                                                                   |
| Confirm Password  | Enter the password again.                                                                                  |

- 6. Click **OK** to save the new user profile.
- 7. Click **Close** to exit the Access Profiles screen.

## Grant archive access to user accounts in PeopleTools 8.4x

After creating the access profile, you must duplicate an existing user account and grant access to that new user.

**NOTE:** Repeat these steps for each user who requires access.

- 1. Go to Home > PeopleTools > Security > User Profile > Copy User Profiles.
- 2. Select the user account you want to duplicate the list of values, for example, the PS user.

The Copy User profiles page for PS displays.

#### Copy User Profiles

Existing User ID: PS

| *New User ID:      | PS_AA                  |  |
|--------------------|------------------------|--|
| Description:       | PS Archive Access User |  |
| *New Password:     | ••••                   |  |
| *Confirm Password: |                        |  |

Customer, Person, etc.)

🗐 Save 🔍 Return to Search 🗘 Refresh

3. Enter the following information:

| Field            | Description                                                                    |  |  |  |
|------------------|--------------------------------------------------------------------------------|--|--|--|
| New User ID      | Enter the name you want to assign to the new user account. For example, PS_AA. |  |  |  |
| Description      | Archive access account for PS.                                                 |  |  |  |
| New Password     | Enter a password for the user account.                                         |  |  |  |
| Confirm Password | Enter the password again.                                                      |  |  |  |

- 4. Click Save.
- 5. The user Profile pages for PS\_AA displays.

PeopleSoft Modules Installation and Deployment Guide Chapter 4: Product setup and business flow deployment

|                                              | S_AA<br>Archive Acces | s User                 |    |         | I             | Account Locked  | Out?      |         |
|----------------------------------------------|-----------------------|------------------------|----|---------|---------------|-----------------|-----------|---------|
| ogon Information                             |                       |                        |    |         |               |                 |           |         |
| Symbolic ID:<br>Password:<br>Confirm Passwor | s                     | SYSADM1                |    |         |               | Password Expire | ŧď?       |         |
| User ID Alias:                               |                       |                        |    |         |               |                 |           |         |
| Edit Email Addres                            |                       |                        |    |         |               |                 |           | _       |
| General Attributes                           |                       |                        |    |         |               |                 |           |         |
| Language Code:<br>Currency Code:             |                       | English 💌<br>JS Dollar |    |         | *             | Enable Exp      | ert Entry |         |
| Default Mobile Pa                            | ge:                   |                        |    |         | Q.            |                 |           |         |
| Permission Lists                             |                       |                        |    |         |               |                 |           |         |
| Navigator                                    | HCSPNAVHP             | 2                      | Q. | Explain | Primary:      | HCPPALL         | Q         | Explain |
| Homepage:<br>Process Profile:                | HCSPPRFL              |                        | a  | Explain | Row Security: | HCDPALL         | Q.        | Explain |
|                                              |                       |                        |    |         |               |                 |           |         |

- 6. Select the new Symbolic ID from the list of values.
- 7. Click Save.

## Enable archive access

Before you can view the archived data in PeopleSoft, you need to enable archive access.

1. Follow your company's procedures to create a new application server for archive access.

The user ID used when starting the application server must have its Symbolic ID pointing to the archive access schema. For example, PS\_AA should point to SYSADMAA.

2. Ensure that each user requiring archive access has an archive user profile.

## Next steps

Continue with Next steps, on page 28.

## Chapter 5: Next steps

Running PeopleSoft business flows requires that you perform the following tasks:

1. Deploy business flows.

Before you can configure or run business flows, you need to deploy them into the environment. You can deploy business flows from Designer or from the Web Console.

2. Run business flows.

You use business flows to execute your archive logic. All deployed business flows configured to run in an environment are displayed in the Web Console.

3. Optionally, if you should ever need to remove a business flow, you are able to do so. You can use the Web Console to uninstall business flows. By default, the job run history is left intact.

See HPE Structured Data Manager Runtime Guide

# Appendix A: Configure Tuxedo and WebLogic for archive access

The following example is for configuring Oracle Tuxedo and WebLogic on UNIX to enable archive access using PeopleSoft Internet Architecture (PIA).

- Create a new Tuxedo application server domain, below
- Create a new PeopleSoft web site on a WebLogic server, on page 32
- Start the WebLogic web server domain, on page 33

## Create a new Tuxedo application server domain

1. Start the PeopleSoft Server Administration menu on the application server.

#### Example

cd \$PS\_HOME/appserv

./psadmin

- 2. Enter 1 to enter the PeopleSoft Application Server Administration menu.
- 3. Enter 2 to create a domain.
- 4. Enter the domain name you want to use at the prompt.

#### Example

Please enter name of domain to create :AAPSFS

**NOTE:** Domain names are case-sensitive and must be eight US-ASCII characters or less. The domain name is used to create a directory name under the \$PS\_HOME/appserv directory.

5. Enter 1 to use the small configuration template.

The domain is created and the following prompt displays:

Would you like to configure this domain now? (y/n) [y] :

6. Enter y to start the PeopleSoft Application Server Administration Quick-configure menu.

#### Example

Quick-configure menu -- domain: AAPSFS

| Features              |   |     |     | Settings                             |
|-----------------------|---|-----|-----|--------------------------------------|
| =========             |   |     |     | ========                             |
| 1) Pub/Sub Servers    | : | No  | 15) | DBNAME : [PSHRDMO]                   |
| 2) Quick Server       | : | No  | 16) | DBTYPE :[ORACLE]                     |
| 3) Query Servers      | : | No  | 17) | UserId :[PS]                         |
| 4) Jolt               | : | Yes | 18) | UserPswd :[PS]                       |
| 5) Jolt Relay         | : | No  | 19) | DomainID :[AAPSFS]                   |
| 6) WSL                | : | Yes | 20) | AddToPATH :[/appl/oracle/10.2.0/bin] |
| 7) PC Debugger        | : | No  | 21) | ConnectID :[people]                  |
| 8) Event Notification | : | No  | 22) | ConnectPswd:[peop1e]                 |
| 9) MCF Servers        | : | No  | 23) | ServerName :[]                       |
| 10) Perf Collator     | : | No  | 24) | WSL Port :[7030]                     |
| 11) Analytic Servers  | : | No  | 25) | JSL Port :[9030]                     |
| 12) Domains Gateway   | : | No  | 26) | JRAD Port :[9130]                    |

#### Actions

\_\_\_\_\_

- 13) Load config as shown
- 14) Custom configuration
- h) Help for this menu
- q) Return to previous menu

Enter selection (1-26, h, or q):

- 7. Enter 6 to configure the WSL to boot.
- 8. Enter 13 to load the configuration.

**NOTE:** If you plan to install a real-time event notification (REN) server, consult your PeopleSoft documentation for further instructions.

- 9. Enter q to return to the PeopleSoft Application Server Administration menu.
- 10. Enter 1 to administer the domain server.

The Tuxedo domain list displays.

- 11. Enter the number for the domain you want to reboot.
- 12. Enter 1 to boot the domain.
- 13. Enter 1 to perform a serial boot.
- 14. Enter q to exit the menus without stopping the application server domain.

## Create new Tuxedo Process Scheduler

1. Start the PeopleSoft Server Administration menu on the application server.

#### Example

cd \$PS\_HOME/appserv
./psadmin

- 2. Enter 2 to enter the PeopleSoft Process Scheduler Administration menu.
- 3. Enter 4 to create a Process Scheduler Server Configuration.
- 4. Enter the database name you want to use at the prompt.

#### Example

Please enter name of the database that the server will access: PRDSCM91 The following prompt displays:

Would you like to configure this Process Scheduler now? (y/n) [y] :

5. Enter y to start the PeopleSoft Process Scheduler Administration Quick-configure menu.

#### Example

-----Quick-configure menu--Scheduler for database: H1SCM910 -----Features Settings =============1) Master Schdlr: Yes5) DBNAME : [PSHRDMO]2) App Eng Server: Yes6) DBTYPE : [ORACLE] 7) PrcsServer : [PSNT] 8) UserId : [PS AA] 9) UserPswd : [PS AA] 10) ConnectID : [people] 11) ConnectPswd:[peop1e] 12) ServerName :[] 13) Log/Output Dir :[%PS\_SERVDIR%\log\_output] 14) SQRBIN :[D:\PS851\bin\sqr\ORA\binw] 15) AddToPATH :[%WINDIR%;%WINDIR%\SYSTEM32] 16) DBBIN :[D:\oracle\product\10.2.0\client\_1\BIN] Actions \_\_\_\_\_ 3) Load config as shown 4) Custom configuration h) Help for this menu q) Return to previous menu Enter selection (1-16, h, or q): HINT: Enter 5 to edit DBNAME, then 3 to load

- 6. Enter 3 to Load the config as shown.
- 7. Enter 1 to start a Process Scheduler server. This boots the process Scheduler server.

## Create a new PeopleSoft web site on a WebLogic server

After you have created and configured the new application server domain, you need to create a PeopleSoft web site on the WebLogic server that can connect to the new domain.

1. Navigate to the following directory:

\$PS\_HOME/setup/mpinternet

2. Run the setup program for your operating system.

The PeopleSoft Internet Architecture installation wizard displays.

- 3. Click Next.
- Specify the root directory where PeopleSoft is installed. This is usually called the PS\_HOME directory.
- 5. Choose the BEA WebLogic Server.
- 6. Specify the root directory where WebLogic is installed.

**NOTE:** Ensure that you select the correct directory for WebLogic. If you enter the incorrect path, the following error message displays: Detected web server version: no choices available.

- 7. Enter the administrator login ID and password for the new domain to be created.
- 8. Select the Create New WebLogic Domain radio button.
- 9. Enter the domain name you created in Create a new Tuxedo application server domain, on page 29 and click Next.
- 10. Select the type of domain you want to create.
- 11. Enter a name for the PeopleSoft web site, for example, AAPSFS.
- 12. Enter the following information:

| Field                | Description                                                                                                    |
|----------------------|----------------------------------------------------------------------------------------------------|
| AppServer Name       | The ServerName from the application server configuration file found<br>in Create a new Tuxedo application server domain, on page 29. |
| JSL Port             | The JSL Port from the application server configuration file found in Create a new Tuxedo application server domain, on page 29.      |
| HTTP Port            | The HTTP port used by the application server.                                                                                        |
| HTTPS Port           | The HTTPS port used by the application server.                                                                                       |
| Authentication Token | Optional. The Authentication Token Domain you want to use for the                                                                    |

| Field              | Description         |
|--------------------|---------------------|
| Domain: (optional) | application server. |

- 13. Enter the web profile name used to configure the PeopleSoft web site, and the User ID and password used by the PIA servlets to log in to the application server to retrieve the profile.
- 14. Specify the root directory for the Report Repository, for example, psreports.
- 15. Verify your selections and click Install to begin the installation.
- 16. Click Finish to complete the installation.

The default installation directory is \$PS\_HOME/webserv/<domain\_name>. where <domain\_name> is the name of the domain you created.

## Start the WebLogic web server domain

You can now start the web server from the new directory you created.

1. Navigate to the new web server directory:

#### Example

cd \$PS\_HOME/webserv/<domain\_name>/bin

Where <domain\_name> is the name of the domain you created.

2. Start the web server.

#### Example

```
./startPIA.sh
```

You can now connect to the application from a client browser.

#### Example

http://<machine\_name>:<http\_port>/<site\_name>/signon.html

| Where        | ls                                                                                                    |
|--------------|----------------------------------------------------------------------------------------------------|
| machine_name | The machine name or the IP address where the application is running.                                                 |
| http_port    | The port number for the application.                                                                                 |
| site_name    | The name of the web site you created in Create a new PeopleSoft web site on a WebLogic server, on the previous page. |

# Appendix B: Tune the archive access layer

To improve the performance of the archive access layer for data transparency (database to database), HPE Structured Data Manager provides a number of parameters. By adding a logon trigger to the archive access schema, you can set these parameters to tune performance in your environment.

**NOTE:** You need to add the logon trigger to any archive access schema used to access the combined data. If you only have one archive access schema, you would add it just to that schema. If you used multiple archive access schemas to combine the data, then you would need to add it to each of those schemas.

## Example

You could add a logon trigger similar to this one to all of the archive access schemas from which you are combining data:

```
CREATE or replace TRIGGER obtps_cust_logon AFTER logon ON sysadmaa.schema begin
    declare
        procedure execute sql (p sql stmt in varchar2) is
        1 count number;
        l_c number;
        1 rc number;
    begin
        1 c := dbms sql.open cursor;
        dbms sql.parse(l c, p sql stmt, dbms sql.native);
        1 rc := dbms sql.execute(l c);
        dbms_sql.close_cursor(l_c);
    end execute sql;
    BEGIN
    execute_sql('ALTER SESSION SET "_PUSH_JOIN_PREDICATE"=TRUE');
    execute_sql('ALTER SESSION SET "_COMPLEX_VIEW_MERGING"=true');
    execute sql('ALTER SESSION SET " UNNEST SUBQUERY"=FALSE');
    execute sql('ALTER SESSION SET optimizer index cost adj=100');
    execute_sql('ALTER SESSION SET optimizer_index_caching=0');
    execute_sql('ALTER SESSION SET "_index_join_enabled"=false');
    execute_sql('ALTER SESSION SET "_optimizer_push_pred_cost_based"=false');
    execute sql('ALTER SESSION SET " optimizer cost based transformation"=on');
    execute_sql('ALTER SESSION SET "_push_join_union_view"=true');
    END;
end;
/
```

## Glossary

#### active database

The database from which you plan to move or copy data. Typically, this database is your online transaction processing (OLTP) or production database. In a two- or three-tiered configuration, the active database resides on tier one and is the source for data movement operations.

#### active environment

The Web Console views and acts upon only one environment at a time, the active environment. To switch the active environment, you use the Change Active option in the Web Console.

#### activity

In Designer, a component of a business flow, which is added by using the toolbar. For example, you can add archive and reload activities to your business flow. Note, activities in a business flow are different from what you see at runtime and therefore do not necessarily map directly to what you see in the Web Console.

#### advanced selection

A method of data selection that discovers all of the interrelated rows from multiple tables and conceptually places them in the same application partition for archiving.

#### annotation

In Designer, a comment associated with the project, or one of its objects or components. These comments are collected and published in a PDF file when you right click a project or business flow and select Generate Documentation.

#### application partitioning

The concept of partitioning related rows together during data selection, regardless of whether they are in one or more tables. Application partitioning is unique to HPE Structured Data Manager and contrasts with the more common table partitioning offered by the database management software, which only groups related rows from one table.

#### archive data store

The location where the data is to be archived. Can be a separate database, separate space on the same database, or an XML file. In a twotiered configuration, the archive data store resides on tier two and can be a database or XML. In a three-tiered configuration, the archive data store is a database on tier two and XML on tier three, and is the target for data movement operations.

#### archive query server

The component that provides SQL access to XML database archives.

#### Autonomy Consolidated Archive (ACA)

A managed, scalable repository that consolidates electronic communications, attachments, and files, and provides complete control over corporate information assets, facilitating compliance with internal corporate governance policies and procedures as well as externally mandated laws and regulations.

#### business flow

A series of activities, such as archive operations and scripts, that run in sequence. You build business flows in Designer.

#### business flow status

The Web Console shows the last run of each business flow. The states are Complete/Error/Running.

#### cartridge

An instance of model- or schema-based eligibility criteria used to move or copy data from one location to another. Cartridges capture the application and business rules to ensure referential integrity of the data. For any one model in your project, you may have many cartridges that use it.

#### chaining table

The lower level table in a many-to-one or a manyto-many relationship between higher level and lower level tables in the model hierarchy. PeopleSoft Modules Installation and Deployment Guide Glossary: classification -

#### classification

The HPE Content Manager (formerly HP Records Manager) classification to be applied to the data moved by HPE Structured Data Manager. This classification specifies where to place the data when it is ingested by HPE Content Manager. For more information, see the HPE Content Manager documentation.

#### collection

The configuration of a directory location and file pattern to match a set of archived XML files, thus allowing SQL access to the archived data.

#### comma separated values (CSV)

A database-to-file output format that stores the data as values separated by commas and a metadata file. Each line in the CSV file corresponds to a row in a table. Within a line, fields are separated by commas, each field belonging to one table column. CSV files provide a simple format that many applications can import.

#### command

Command files or JavaScript files launched by the Web Console on your behalf with status displays.

#### condition

In Designer, the way you branch your business flow to run or skip an activity based on some criteria.

#### configuration parameter

A type of parameter that has its values set by an administrator (someone who has repository privileges from the Web Console) through the administrator interface. Typically, this type of parameter represents values that should be changed very infrequently, perhaps only at deployment time.

#### console user

The Web Console identifies individual users, who are distinct from database users. The properties for a user are User Name, Full Name, Password, Enabled, Description, Email, Phone, and Privileges.

#### console user name

The login name associated with a Web Console user.

#### constraint

A column or a list of columns that enables you to identify rows in the database and relate them to one another.

#### **Content Manager**

Enterprise document and records management software designed to simplify the capture, management, security, and access to information. Records Manager enables organizations to more easily comply with regulations and corporate policies, and it helps secure information from inappropriate access and misuse.

#### custom properties

User-created name/value pairs in cartridges and business flows. These values are exposed at runtime as parameters.

#### customization

A change that an administrator or DBA makes to a project provided by a third party, typically for a packaged application like Oracle PeopleSoft or Oracle E-Business Suite. As long as the customization is allowable by the project, the user can merge the customization into newer revisions of the third party project.

#### customization mode

A Designer mode that provides visual cues to indicate customizations in the model. In a project with locked files, customization mode is on by default, but you can toggle it on and off from the toolbar in the model editor.

#### data access cartridge

A cartridge that provides lightweight query access to retired or archived data. Data access cartridges are designed by the archive developer but can be run by business users with no technical expertise.

#### data masking

The process of replacing private or confidential data during movement with a specified mask. You can choose from pre-defined masks that are part of HPE or create your own mask. A mask

may or may not be reversible upon reload from the archive data store.

#### data movement

The method used by HPE Structured Data Manager to actually move data (transactional, bulk or partitioned for database to database, and copy or archive for database to file).

#### data transparency

The ability to access archived data through your standard application interfaces for data access. Data transparency enables users to access archived data as though it were still in the active database.

#### database constraint

A constraint that exists in the database and can be discovered and referenced from Designer.

#### database to database

A movement in which data goes from an active database to an archive database, or separate tablespaces inside the active database. Typically, the archive database is located on cheaper storage devices.

#### database to file

A movement in which data goes from an active database to a file (XML, JSON or CSV format), which is offline but still accessible through SQL using the archive query server and a client tool of your choice.

#### deployment assistant

The user interface component within Designer used to deploy or generate business flows.

#### description

A technical description created by the developer for her own reference. These descriptions do not appear in the generated PDF file for the cartridge or business flow.

#### Designer

The user interface component used to develop, test, and deploy your archiving solution. Designer is a powerful graphical development environment for archive solutions.

#### distributed instance

A configuration option for database-to-database archiving where the data you archive is stored on

a separate database from the source or active database.

#### DRE

See Dynamic Reasoning Engine (DRE).

#### driving table

A driving object is a root of a model hierarchy. Its relationship to the child tables drives the selection of transactions.

#### dynamic list of values

A list of values for a parameter that obtains its members from a SELECT statement that returns identifiers and labels.

#### dynamic parameter

A type of parameter that has its value set by a Groovy script that runs at deployment time to obtain a value. For example, this type of parameter can supply the type or version of a database or application, which can be obtained programmatically at deployment time.

#### Dynamic Reasoning Engine (DRE)

A platform technology that uses high performance pattern-matching algorithms to search for content stored in Autonomy repositories. Performs core information operations for contextual analysis and concept extraction, enabling solutions for the categorization, summarization, personalization, hyperlinking, and retrieval of all forms of information.

#### environment

The source and (optional) target credentials against which you plan to run commands. You can define multiple environments within your installation to identify various source and target databases.

#### error

One of the ways in which you can interrupt a business flow. Error indicates that the business flow failed for some reason.

#### exclusive rules

One of the ways in which HPE Structured Data Manager determines whether to include or exclude rows from the archive operation. Exclusive rules require all rows in the constraint table to match for inclusion. Exclusive rules PeopleSoft Modules Installation and Deployment Guide Glossary: exit -

exclude the instance if the condition on any child is false, like STATUS='CLOSED'.

#### exit

One of the ways in which you can interrupt a business flow. You can exit successfully or with a warning.

#### export

The way that you save an HPE Structured Data Manager project to an exchange format (.hdp) from the File menu. See also *import*.

#### export data

The way that a user can send data to CSV format from Preview using the toolbar item.

#### generate documentation

The process of collecting and grouping all annotations into a PDF file that also describes the business flow or cartridge structure.

#### history schema

For database-to-database archiving, the schema in the target database where the archived data is stored.

#### IDOL

See Intelligent Data Operating Layer (IDOL).

#### import

The way that you transfer projects from exchange format (.hdp) into the Project Navigator. You can also use import to migrate cartridges created in 5.1 to 6.x. See also *export*.

#### inclusive rules

One of the ways in which HPE Structured Data Manager determines whether to include or exclude rows from the archive operation. Inclusive rules require only one row in the constraint table to match the rule and be included. Inclusive rules include the instance if the condition on any child is true, like PRODUCT\_RECALLED='Y'.

#### indexing cartridge

A cartridge that indexes your data for better searching. For example, you might associate an indexing cartridge with a database-to-file archiving cartridge to improve performance when querying the archive data files.

#### Intelligent Data Operating Layer (IDOL)

An information processing layer that collects indexed data from connectors and stores it in a structure optimized for fast processing and retrieval, integrating unstructured, semistructured, and structured information from multiple repositories.

#### interrupt

The way to stop or pause a business flow (pause, error, exit with warning, exit successfully).

#### local deployment

The generation and deployment of your cartridge or business flow to an environment on your local, Designer client. Deployment files are generated locally and then deployed to the designated, local environment.

#### lookup table

A table that contains helpful non-transactional information. For example, non-transactional information could be status definitions, or the name of the sales representative.

#### managed table

A table in the model that is copied and then purged from the active database by a cartridge. Transactional, chaining, and driving tables in a model are all typically managed tables.

#### model

A model identifies the tables and table relationships representing a business entity or related business entities. A project can have multiple models. Each model contains a driving table and all of its child and descendent tables.

#### model compatibility

Each model in your project can have one or more dynamic parameters associated with it to verify the compatibility with the target environment. If the compatibility parameter returns false, then the cartridge referencing the model will not deploy or run and throw an error. For example, the script could return false for Oracle 10.2 and true for Oracle 11.1 to indicate that a cartridge referencing the model can only deploy and run against Oracle 11.1.

#### model-based cartridge

A cartridge that moves data based upon a defined data model with relationships. This type of cartridge is typically used for ongoing archive operations.

#### non-intrusive environment

In a non-intrusive environment, data is archived without an interface schema and a generic JDBC driver is used. A non-intrusive environment enables you to copy or archive data from read-only sources, which is especially helpful in cases where the data is associated with older technologies that might not support basic SQL statements or when the database administrator or company policy prohibits write access to the production environment.

#### **OLTP** database

The online transaction processing database that typically is your active or source database.

#### pause

One of the ways in which you can interrupt a business flow. Pausing suspends the business flow while awaiting operator intervention.

#### reload

The act of taking data from an archive data store and loading it into the active database.

#### remote deployment

The generation and deployment of your cartridge or business flow to an environment on a system that is remote from your Designer client. Deployment files are generated locally and then deployed to the designated, remote environment.

#### repository

The location that holds business flow metadata, product configuration data, and data collected during runtime. The repository can be located on your active database or another logical database.

#### rule

Qualifications added to the model in order to include or exclude data based on certain criteria. For example, you might add a rule to exclude from archiving any orders that are not yet closed.

#### runtime parameter

A type of parameter that has its values set by the operator executing the job in Console or on the command line. Typically, this type of parameter represents operational values that tend to change frequently and therefore need to be set each time the job is run.

#### schema-based cartridge

A cartridge that moves data based upon the database schema rather than a defined data model with relationships. This type of cartridge is typically used for database retirement or the cleanup of orphan tables.

#### selection

The form of data selection to use (standard or advanced) for choosing data. When deploying a cartridge or adding it to a business flow, you must specify the selection method.

#### single instance

A configuration option for database-to-database archiving where the data you archive is stored on the same database (Oracle) or the same server (SQL Server) as the source or active database.

#### source

The location (database) from which you are copying or moving data.

#### SQL access server

See archive query server.

#### standard selection

A method of data selection that restricts itself to the rows identified by the model. Unlike advanced selection, it does not attempt to traverse related rows across multiple tables.

#### structured records management

A type of solution that extracts structured data from a source application and moves it into XML format. The XML is then ingested into the corporate records management system for long term management and eventual disposal according to corporate policy.

#### table use

A database table, view, or synonym that is referenced in Designer, for example, in the model. The same table can be used multiple times in a model. For example, a table could be PeopleSoft Modules Installation and Deployment Guide Glossary: target -

appear as a transactional table and a lookup table in the same model.

#### target

The location (database or XML) to which you are copying or moving data.

#### tier

A level in your database archiving configuration. You can have two- or three-tiered configurations. In a two-tiered configuration, tier one contains your active database and tier two your archive data store, which can be a database or XML. In a three-tiered configuration, tier one contains your active database, tier two an archive database, and tier three XML.

#### transactional data movement

Transactional movement uses set-based data movement and is the default method of movement.

#### transactional table

A table that contains information about the business transaction. For example, a transactional table might contain detailed tax or payment information related to each business transaction.

#### unique identifiers (UIDs)

A 16 hexadecimal identifier calculated based on the content of a Designer file. This value is used to determine if the user has customized key pieces of a project.

#### unmanaged table

A table in a model that is copied but not purged from the active database by a cartridge. Lookup tables in a model are typically unmanaged tables.

#### Vertica

Column-oriented SQL database management software for storing and analyzing structured data. Used to manage large, fast-growing volumes of data and provide fast query performance for data warehouses and other query-intensive applications.

#### virtual constraint

A constraint that you define in Designer that only exists within HPE Structured Data Manager.

#### Web Console

A browser-based interface where you can create and manage your deployment environments, and deploy, run, administer, and monitor your business flows.

## Index

#### A

Access ID requirements 18 accessing creating archive access 22 active database, Oracle 11 archive database 12 archived data creating access 22

#### С

character encoding 11 configure Oracle database 12 PeopleSoft web site 33 server domain 30 create PeopleSoft web site 32 server domain 29 custom archive schema 13

#### D

data archived, creating access 22 transparency 21

#### E

encoding, character 11

#### I

index tablespaces 11 init.ora parameters 12 install DOS 14, 20 UNIX GUI 14, 20 Windows 14, 20 installation overview 16

#### 0

Oracle 10g Release 2 11 Oracle 11g 11 Oracle 12c 11 Oracle 9i Release 2 11

#### Ρ

PeopleSoft Access ID requirement 18 integration kits 20 owner mapping 18 PeopleSoft Internet Architecture 29 PeopleSoft web site configure 33 create 32 PIA 29 prerequisites installation 9

#### R

repository Oracle 13 requirements 13 requirements operating system 10 Oracle repository 13 Oracle source database 11 Oracle target database 12 Oracle version 11 server 10

#### S

server domain configure 30 create 29 source database, Oracle 11

#### т

tablespaces 13 target 12 tnsnames.ora 12 transparency archived data 21 Tuxedo 29

#### W

WebLogic 29

## Send documentation feedback

If you have comments about this document, you can contact the documentation team by email. If an email client is configured on this system, click the link above and an email window opens with the following information in the subject line:

## Feedback on PeopleSoft Modules Installation and Deployment Guide (HPE Structured Data Manager 7.52)

Add your feedback to the email and click **Send**.

If no email client is available, copy the information above to a new message in a web mail client, and send your feedback to AutonomyTPFeedback@hpe.com.

We appreciate your feedback!

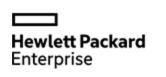

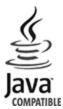